## **Adding a Variant Annotation Database**

Click the green plus (<sup>1</sup>) icon next to the Variant annotations section header on the [library file management page.](https://documentation.partek.com/display/FLOWDOC/Library+File+Management+Page) Alternatively, click the Add library file button and choose **Variant annotations** from the Library type [drop-down list.](https://documentation.partek.com/display/FLOWDOC/Adding+Library+Files+on+the+Library+File+Management+Page#AddingLibraryFilesontheLibraryFileManagementPage-AddLibraryFile)

If you are using a human - hg19 assembly, variant annotation databases from various sources will appear in the Variant annotation drop-down list (Figure 1). Available variant annotation database sources include:

- dbSNP
- Kaviar
- NHLBI Variant Server
- 1000 Genomes

Multiple versions of the above databases are available. For human - hg38, only dbSNP is currently available. This list is periodically [updated.](https://documentation.partek.com/display/FLOWDOC/Library+File+Updates)

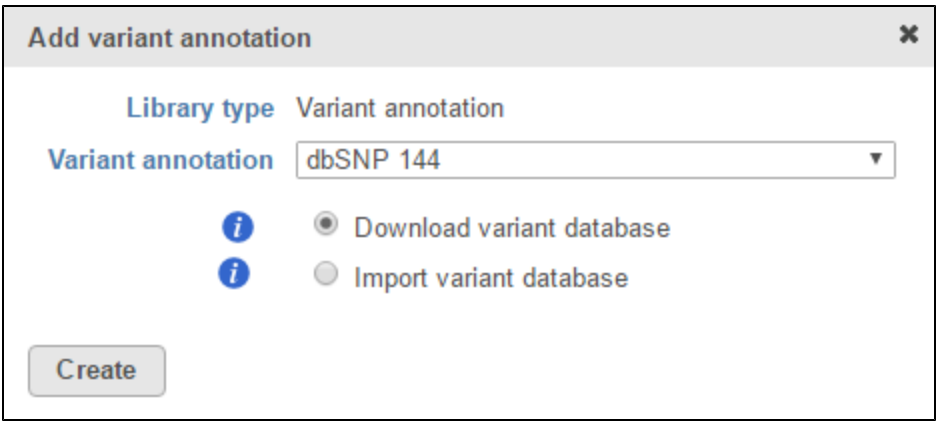

Figure 1. For human - hg19, automatic downloads of various variant annotation databases are available from the Partek repository

Choose a database from the drop-down list, select the **Download variant database** radio button and click **Create**.

If you prefer to add a custom variant annotation database, perhaps from another source or 'gold-standard' validated variants, choose **Add variant database** from the Variant annotation drop-down list (Figure 2). Name the variant annotation database by typing into the Custom Name box and click **Create** . Characters such as  $\frac{k}{1}$  : " < > ? / % cannot be used in custom names. A variant annotation database can be added from the *Partek Flow Server*, My Computer or a URL download link. The behavior of each option is similar to when importing a reference sequence (see [Adding a Reference Sequence](https://documentation.partek.com/display/FLOWDOC/Adding+a+Reference+Sequence)). When browsing for files on the Partek Flow server, only the files with relevant file extensions will be visible (.vcf and various compressed formats).

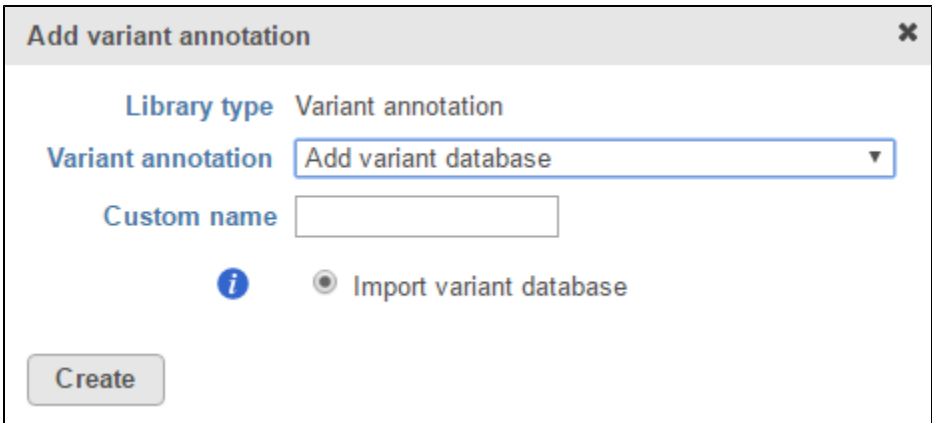

Figure 2. Add a custom variant annotation database

## Additional Assistance

If you need additional assistance, please visit [our support page](http://www.partek.com/support) to submit a help ticket or find phone numbers for regional support.

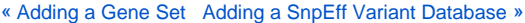

Copyright © 2018 by Partek Incorporated. All Rights Reserved. Reproduction of this material without express written consent from Partek Incorporated is strictly prohibited.

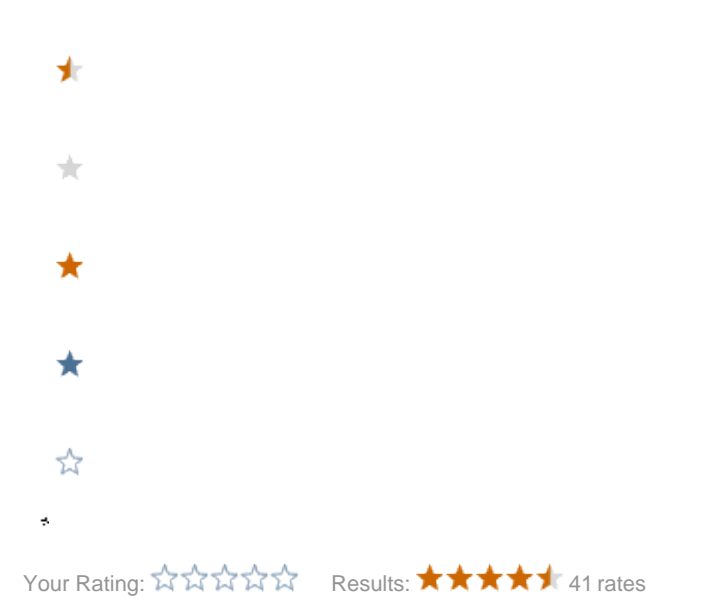